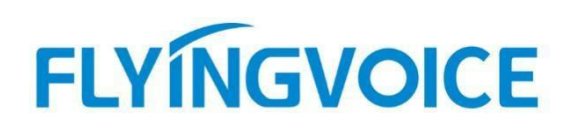

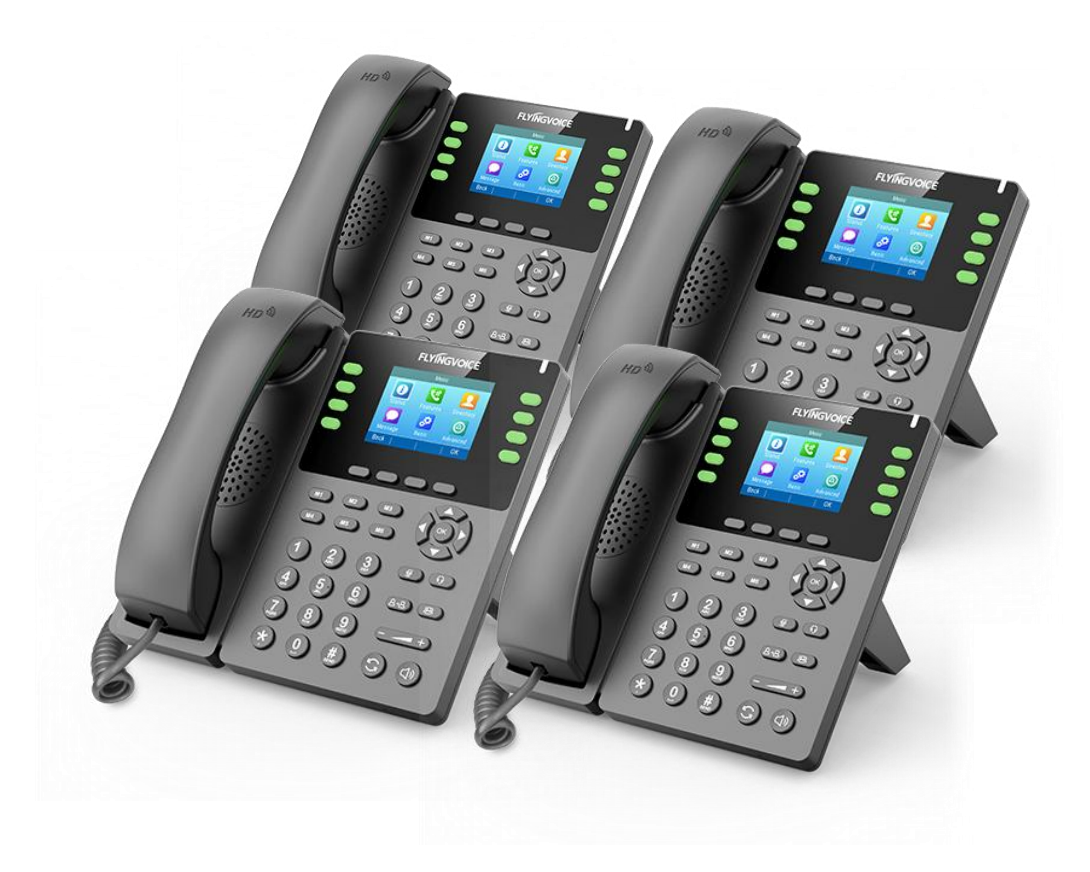

# **Cisco BroadWorks 网络会议配置手册**

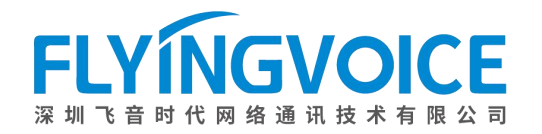

## 目录

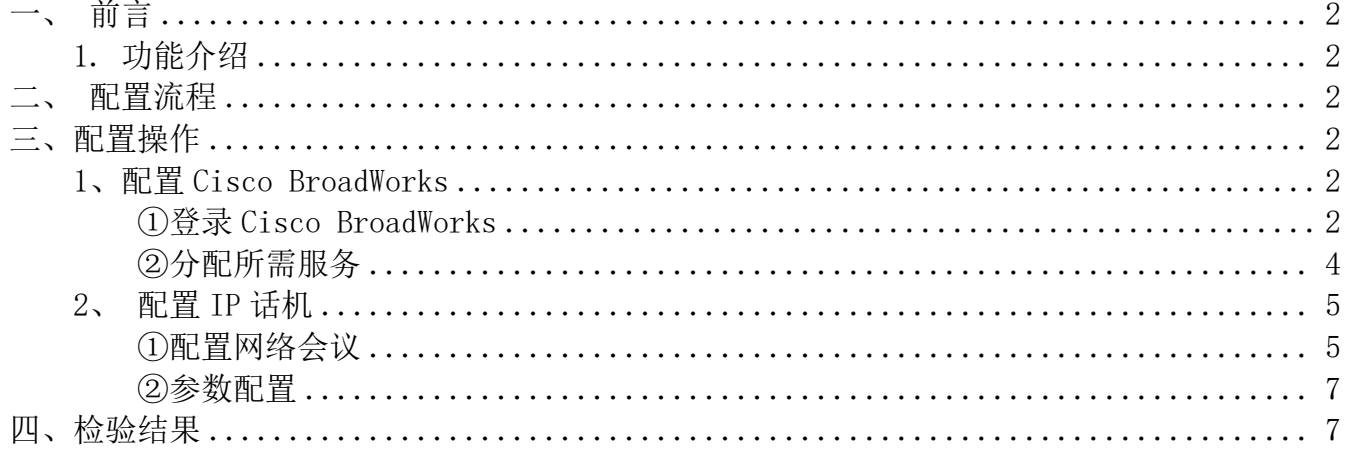

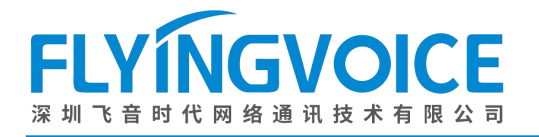

## <span id="page-2-0"></span>一、前言

### <span id="page-2-1"></span>1.功能介绍

网络会议是 Cisco BroadWorks 的特色功能之一,会议发起者默认是该会议的管理员,管理员可看到 与会人员列表及管理所有与会人员(包括自己)。

## <span id="page-2-2"></span>二、配置流程

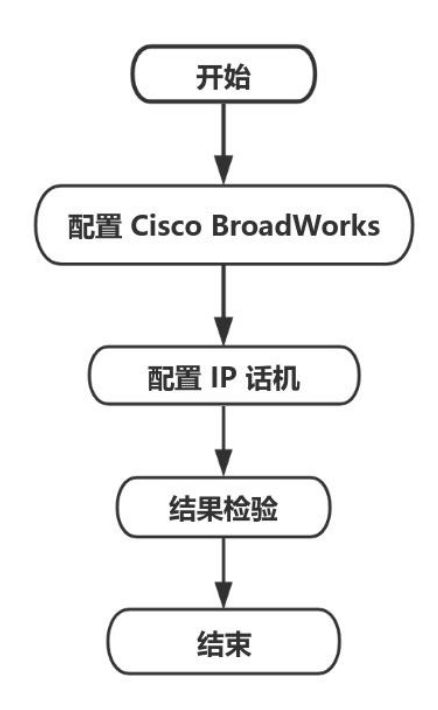

<span id="page-2-3"></span>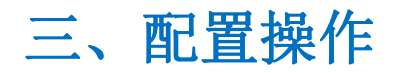

### <span id="page-2-4"></span>1、配置 Cisco BroadWorks

#### <span id="page-2-5"></span>①登录 **Cisco BroadWorks**

操作步骤:浏览器输入 Cisco BroadWorks 地址--》输入 User ID(用户名)及 Password(密码)--》 点击 Login(登录)--》登陆成功--》进入需要使用的线路对应用户界面。

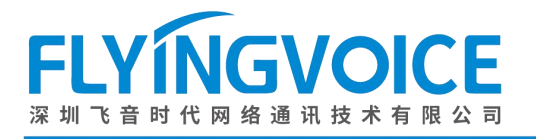

## $\frac{\mathrm{d}\ln\ln}{\mathrm{c}(\mathrm{sec}\sigma)}$

Enforming

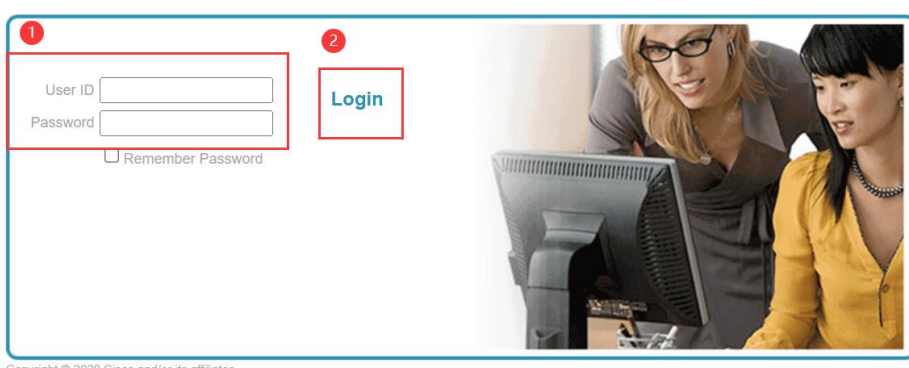

Copyright © 2020 Cisco and/or its affiliates.<br>PROPRIETARY AND CONFIDENTIAL - ALL USE MUST BE LICENSED.<br>The code, technical concepts, all information contained herein and related documentation are the property of, proprieta

All use of the material herein must be in strict accordance with the terms of the license you have entered into with Cisco. All rights not expressly licensed are reserved.

#### 图 1 登录进入 Cisco BroadWroks

Welcome **Begaut** 

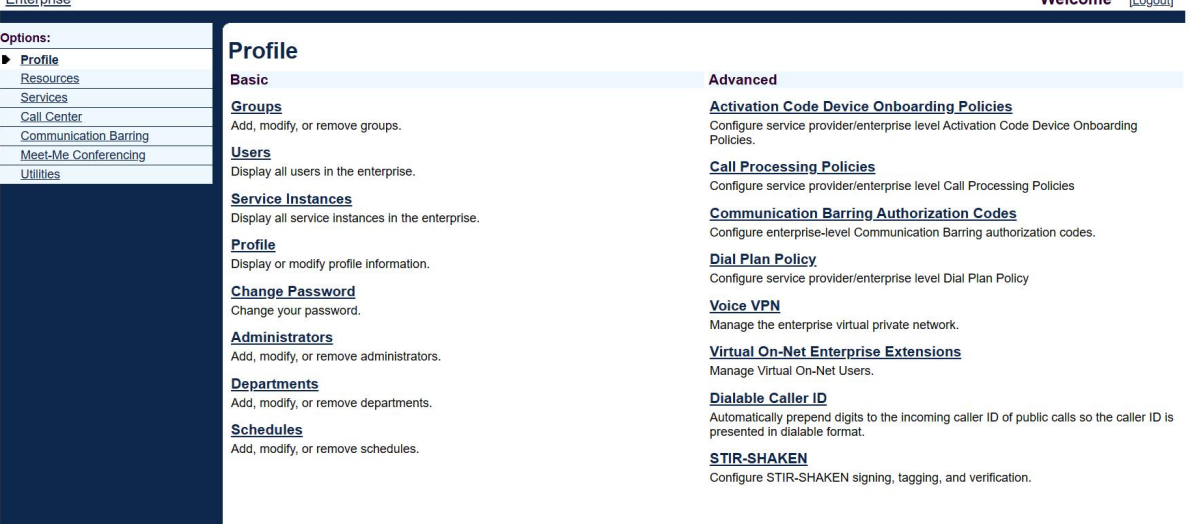

#### 图 2 登录成功

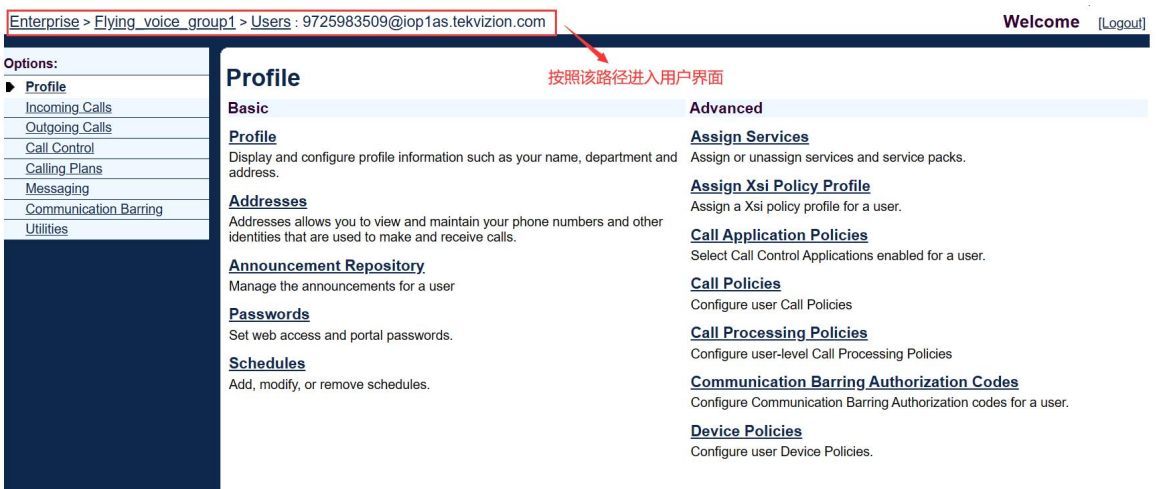

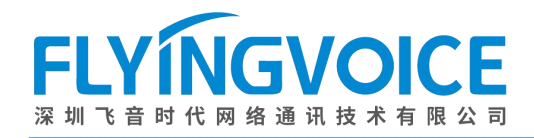

图 3 进入用户界面

#### <span id="page-4-0"></span>②分配所需服务

所有参与会议的人员使用的分机号都需分配这些服务。

操作步骤:Assign Service--》选择所需功能(N-way call 和 Three-way call)--》Add--》所 需功能出现在右侧方框--》Apply。

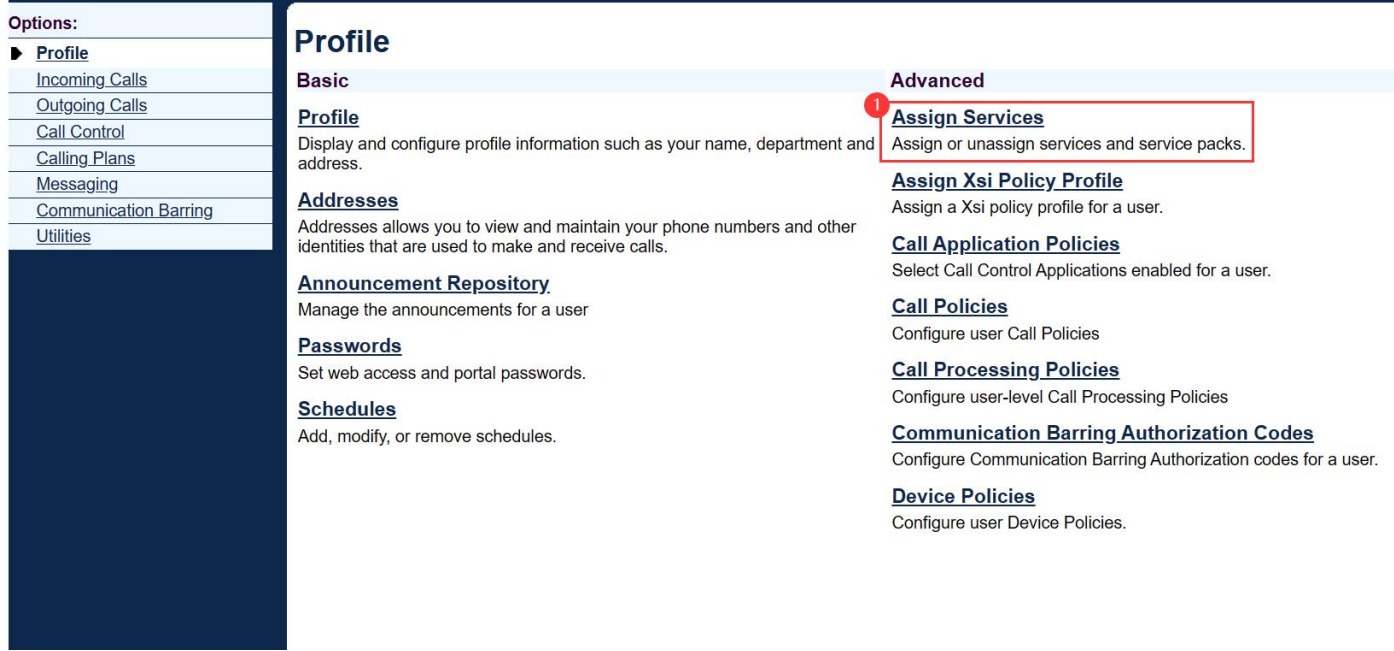

图 4 分配服务(一)

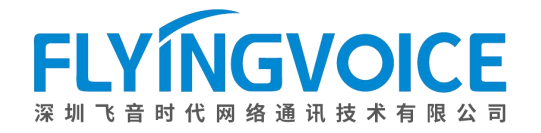

#### **Assign Services**

Assign Services allows you to assign or unassign services and service packs for a user. If a service or service pack is unassigned the service data that has been filled out will<br>be lost.

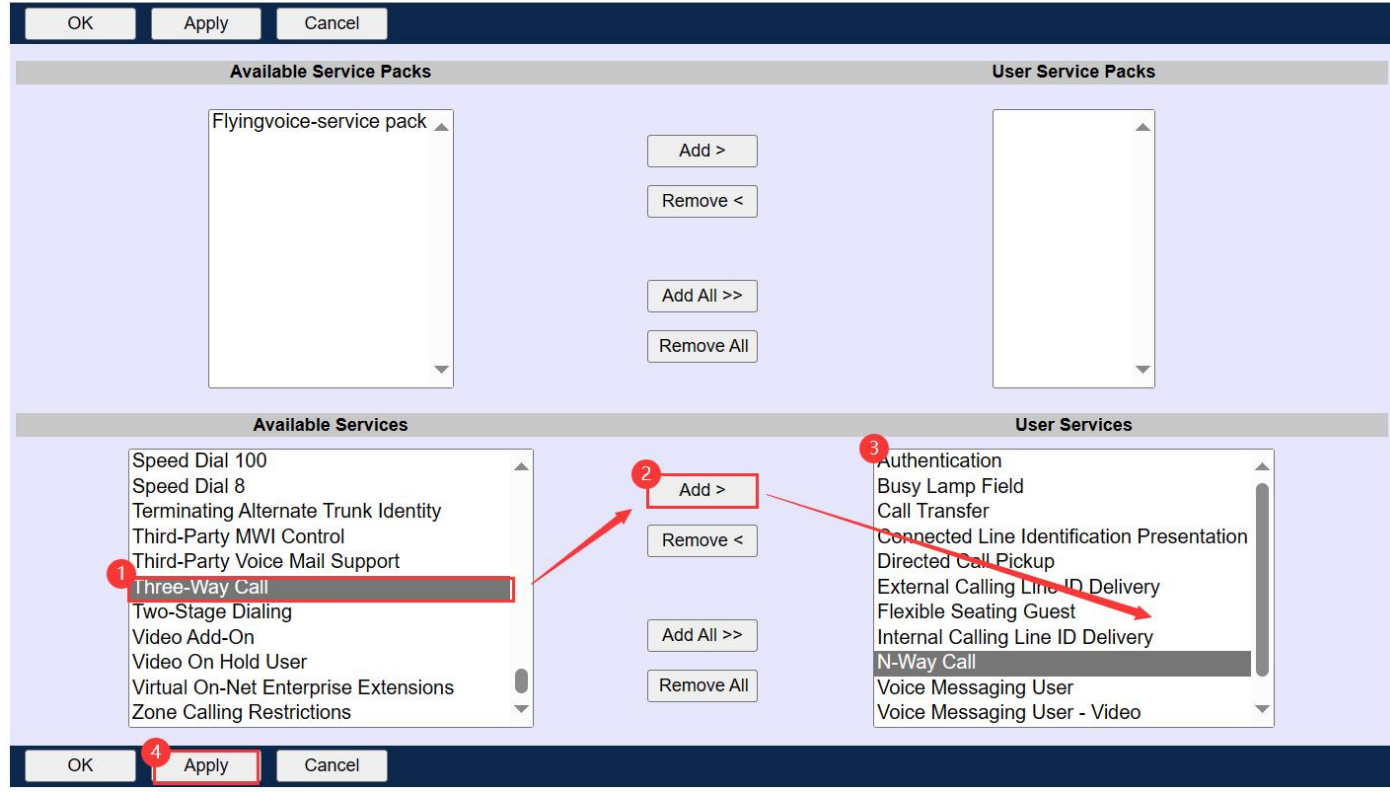

图 5 分配服务(二)

### <span id="page-5-0"></span>2、配置 IP 话机

所有与会话机都需要做该配置操作。

#### <span id="page-5-1"></span>①配置网络会议

操作步骤: VoIP--》账号 x--》会议类型选择网络会议--》填写会议 URI(请联系管理员获取该 信息)-》保存并应用。

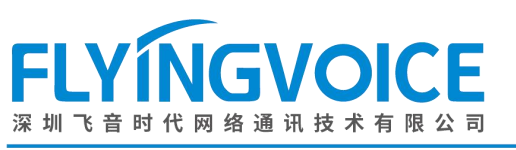

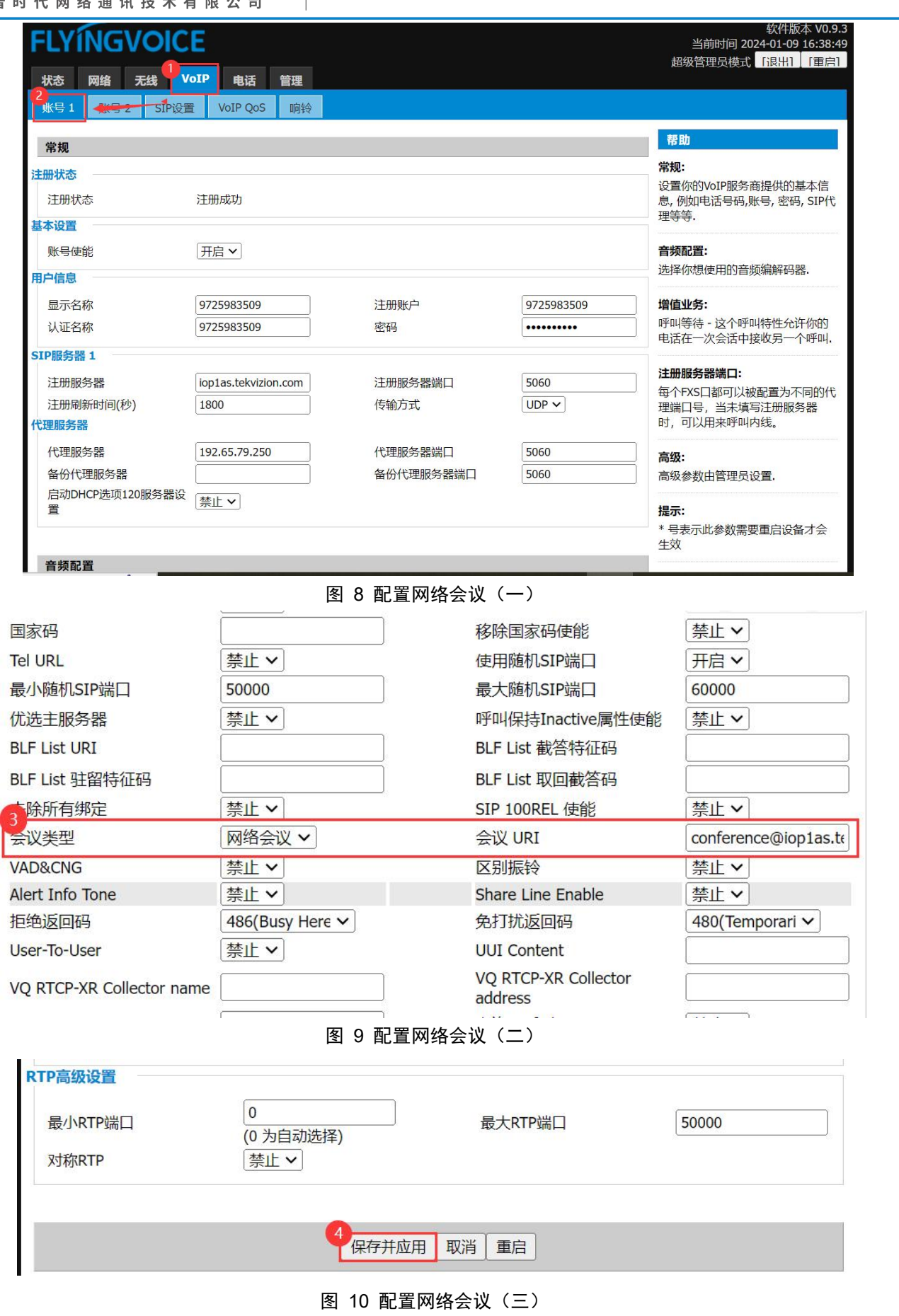

#### <span id="page-7-0"></span>②参数配置

该参数需要后台配置,请联系飞音时代技术支持获取帮助。

<span id="page-7-1"></span>四、检验结果

使用三台 P2X 系列话机测试配置结果,测试分机号分别为 3507、3508、3509。

#### 测试步骤:

- 1. 3508 拨打 3507,3507 振铃。
- 2. 3507 接通, 按下会议键拨打 3509。
- 3. 3509 振铃,接通。
- 4. 3507 再次按下会议键接通三方会议。
- 5. 3507 按下管理键,显示如下管理界面:

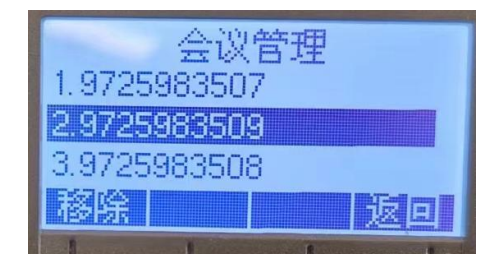

图 11 管理界面

6. 选择其中一个号码,按下移除键,该用户将被移除会议。

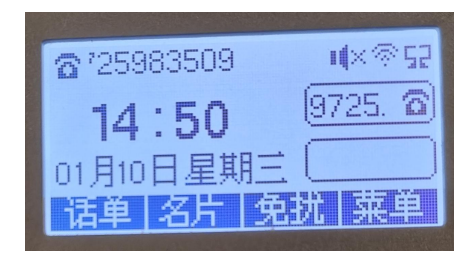

图 12 3509 已被移除